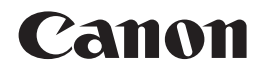

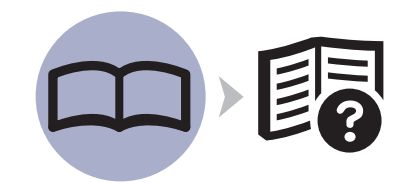

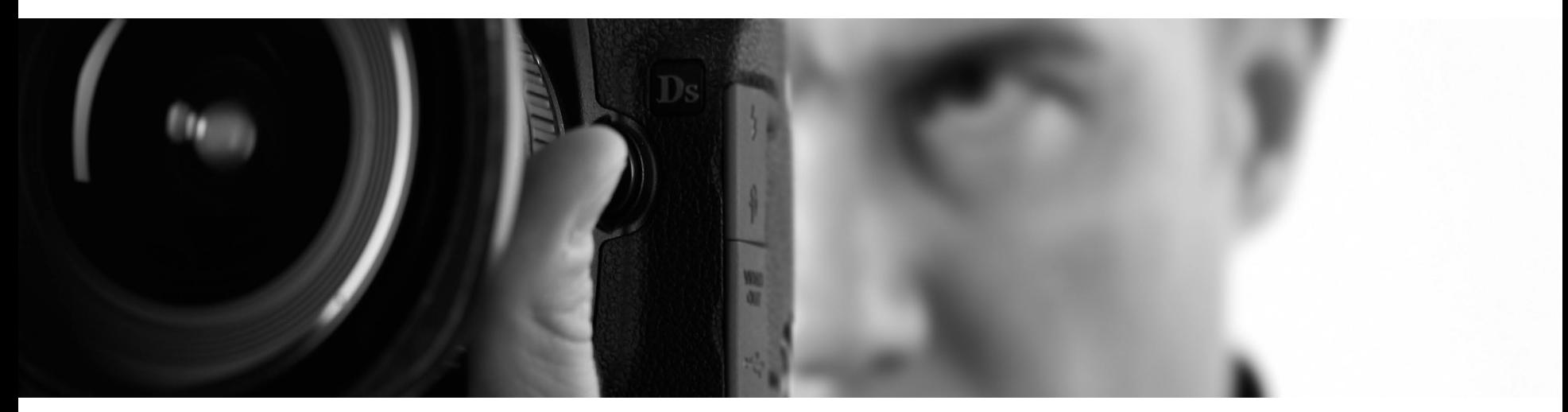

喷墨打印机 PIXMA Pro 9000 Mark II

# 入门指南

## 使用说明书

在使用本产品之前,请务必先仔细阅读本使用说明书。 请务必妥善保管好本书,以便日后能随时查阅。 请在充分理解内容的基础上,正确使用。

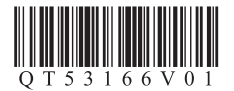

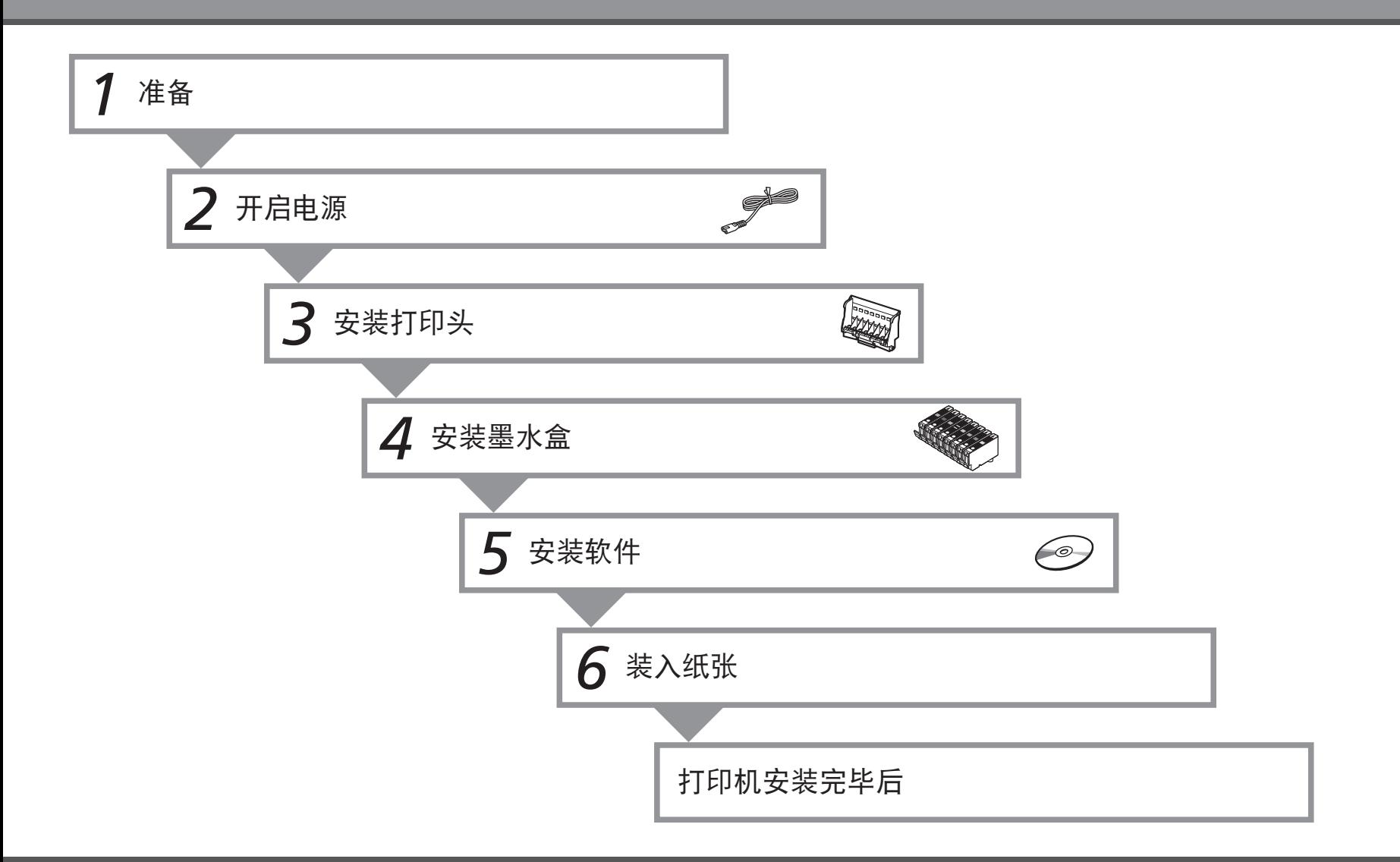

### ■ 符号

以下符号用来标记重要说明。请留意这些说明。

## 注意

如果忽略这些说明,可能会导致人身伤害或物质损坏。

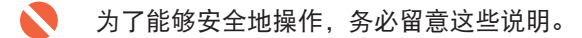

FF 附加说明。

X 描述需要一段时间完成的操作。

• Microsoft 是 Microsoft Corporation 的注册商标。

- Windows 是 Microsoft Corporation 在美国和 / 或其他国家的商标或注册商标。
- Windows Vista 是 Microsoft Corporation 在美国和 / 或其他国家的商标或注册商标。
- Macintosh 和 Mac 是 Apple Inc. 在美国和其他国家注册的商标。
- Adobe、Adobe Photoshop、Adobe RGB 和 Adobe RGB (1998) 是 Adobe Systems Incorporated 在美国和 / 或其他国家的注册商标或商标。

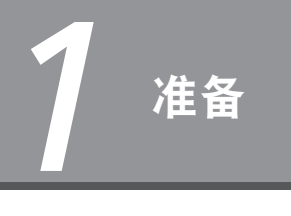

### ■ 检查包装箱中包含的物品

开启打印机前,取下所有的橙色胶带和保护材料。

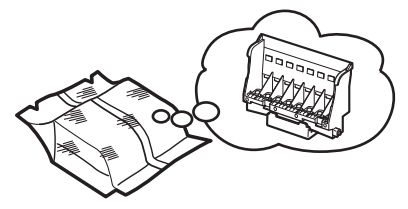

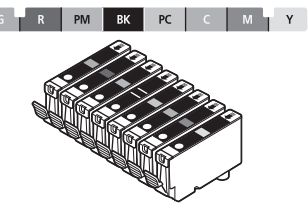

打印头 おおおところ こうしゃ エコン 墨水盒

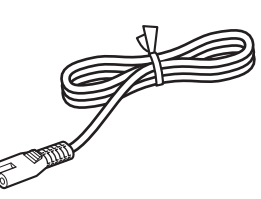

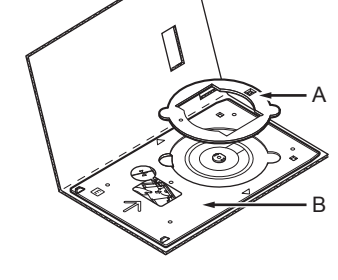

电源线 (A)8 厘米 CD-R 适配器 (B)CD-R 托盘

- 手册
- 安装光盘 ( 包括驱动程序、应用程序和电子手册 )
- 保修单

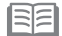

• USB 电缆线是连接打印机和计算机所必需的。

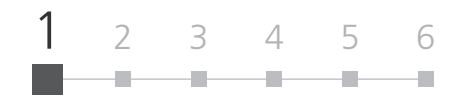

### ■ 选择安装位置

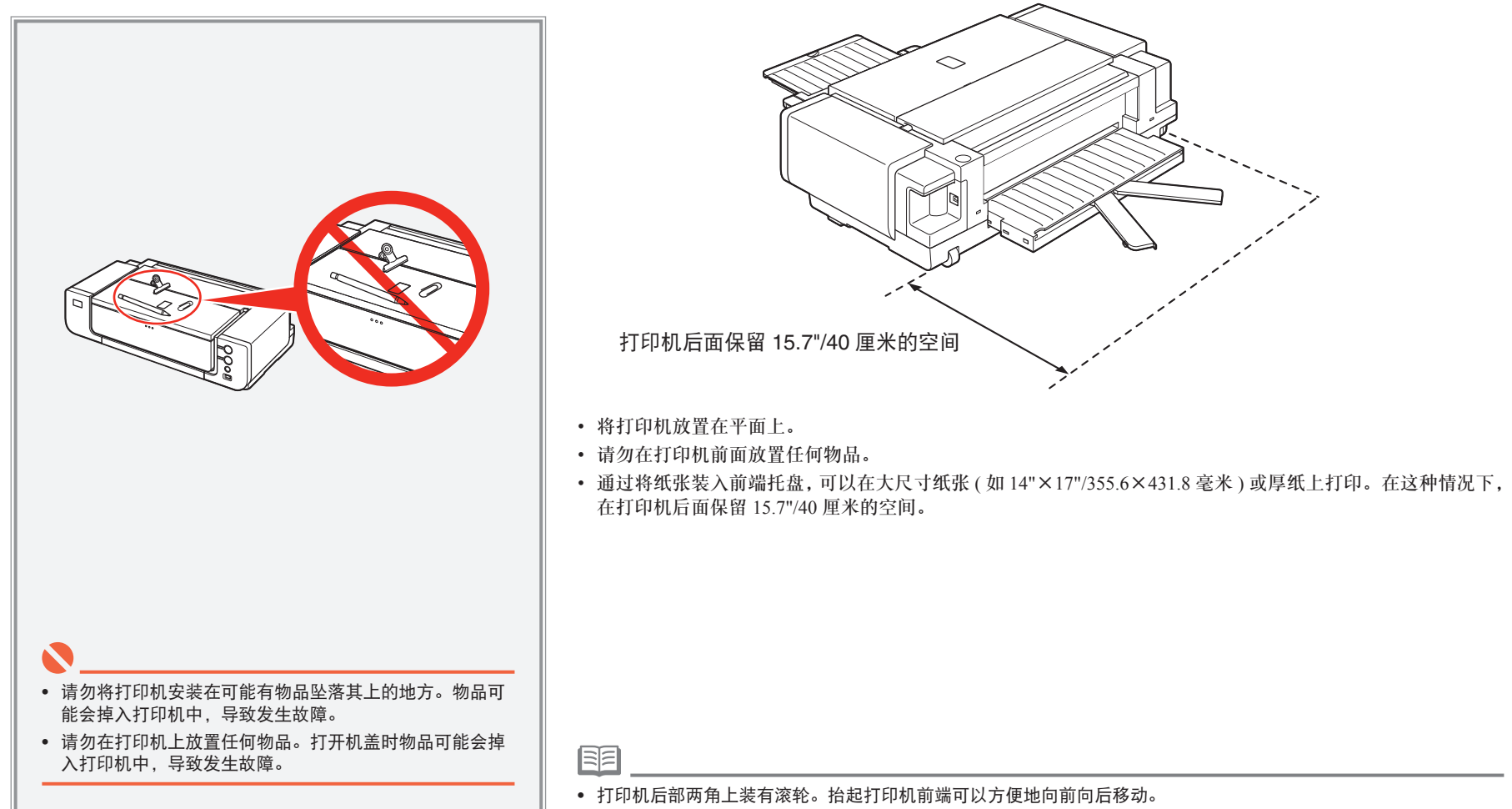

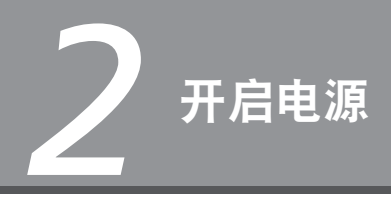

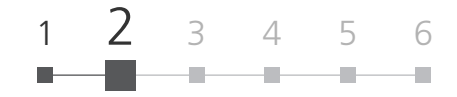

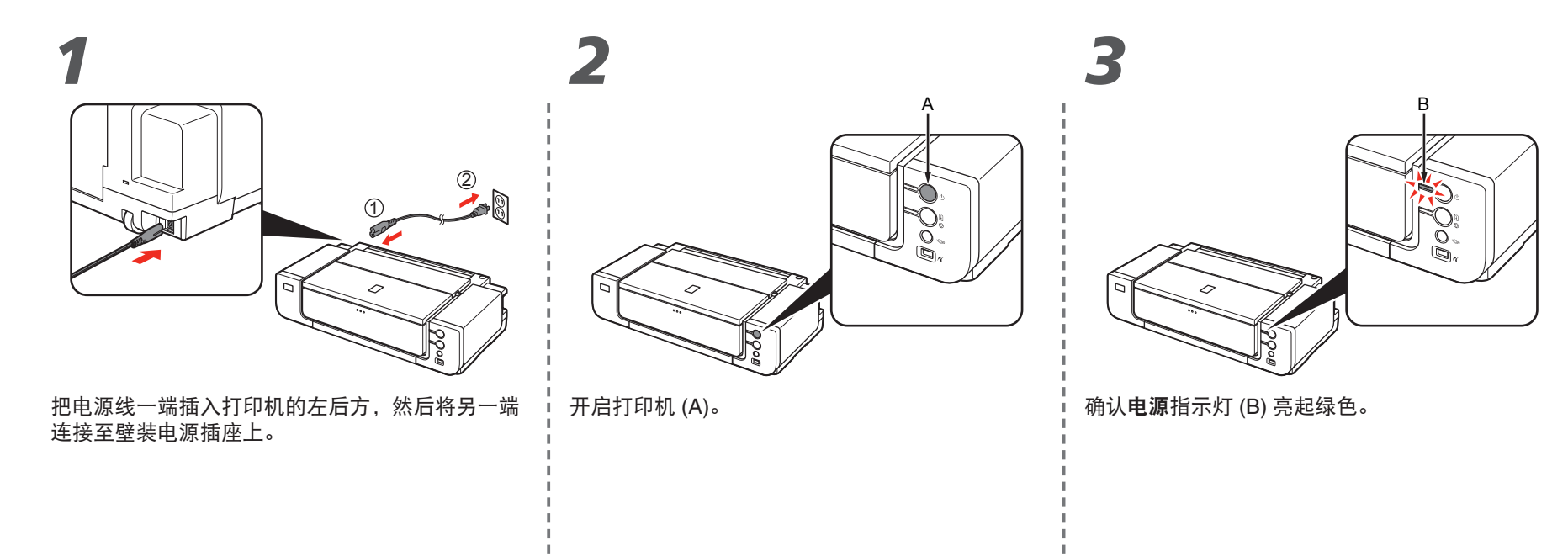

• 请勿在此步骤连接 USB 电缆线。

*3* 安装打印头

1 2 3 4 5 <sup>6</sup> ٠

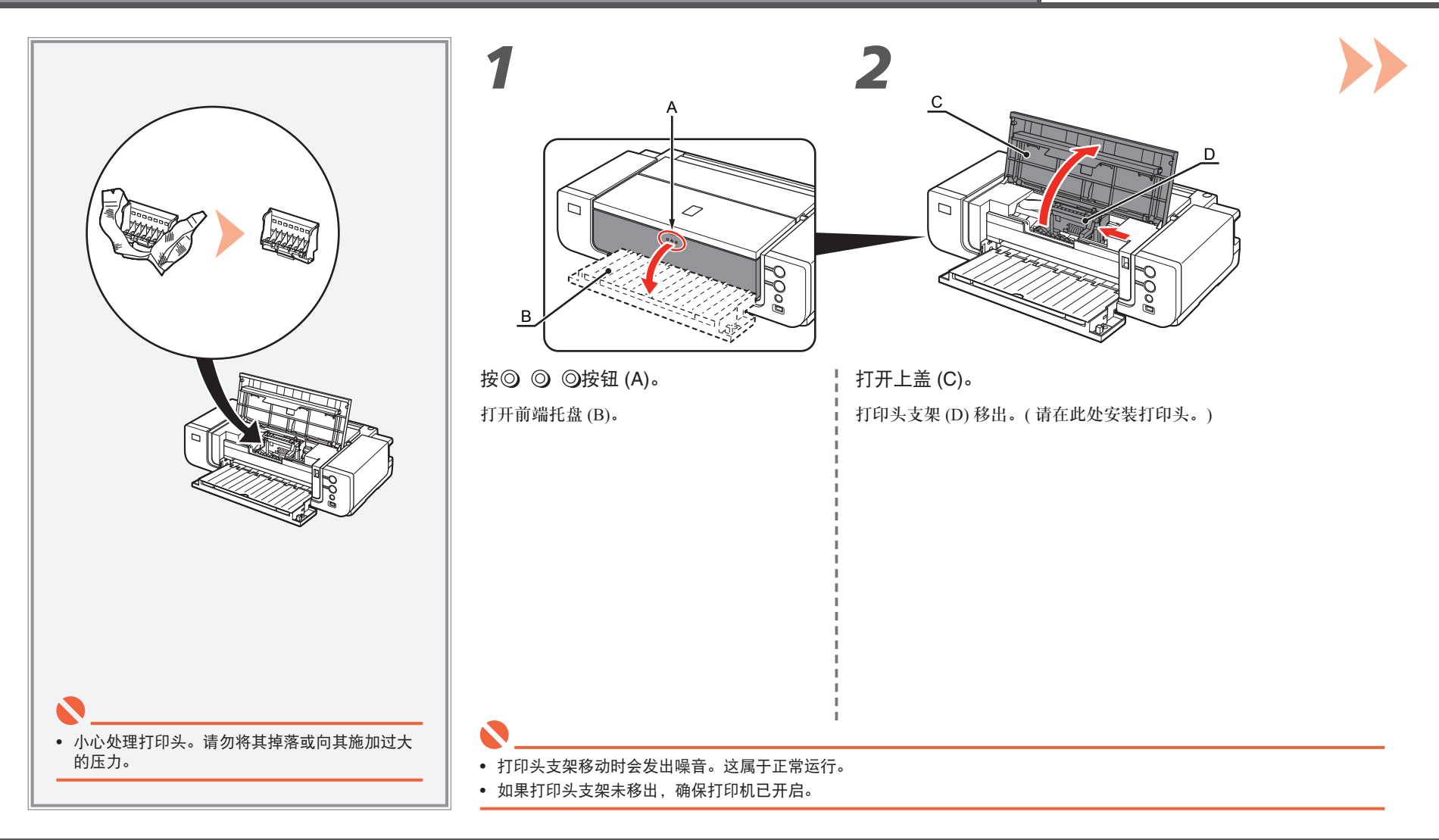

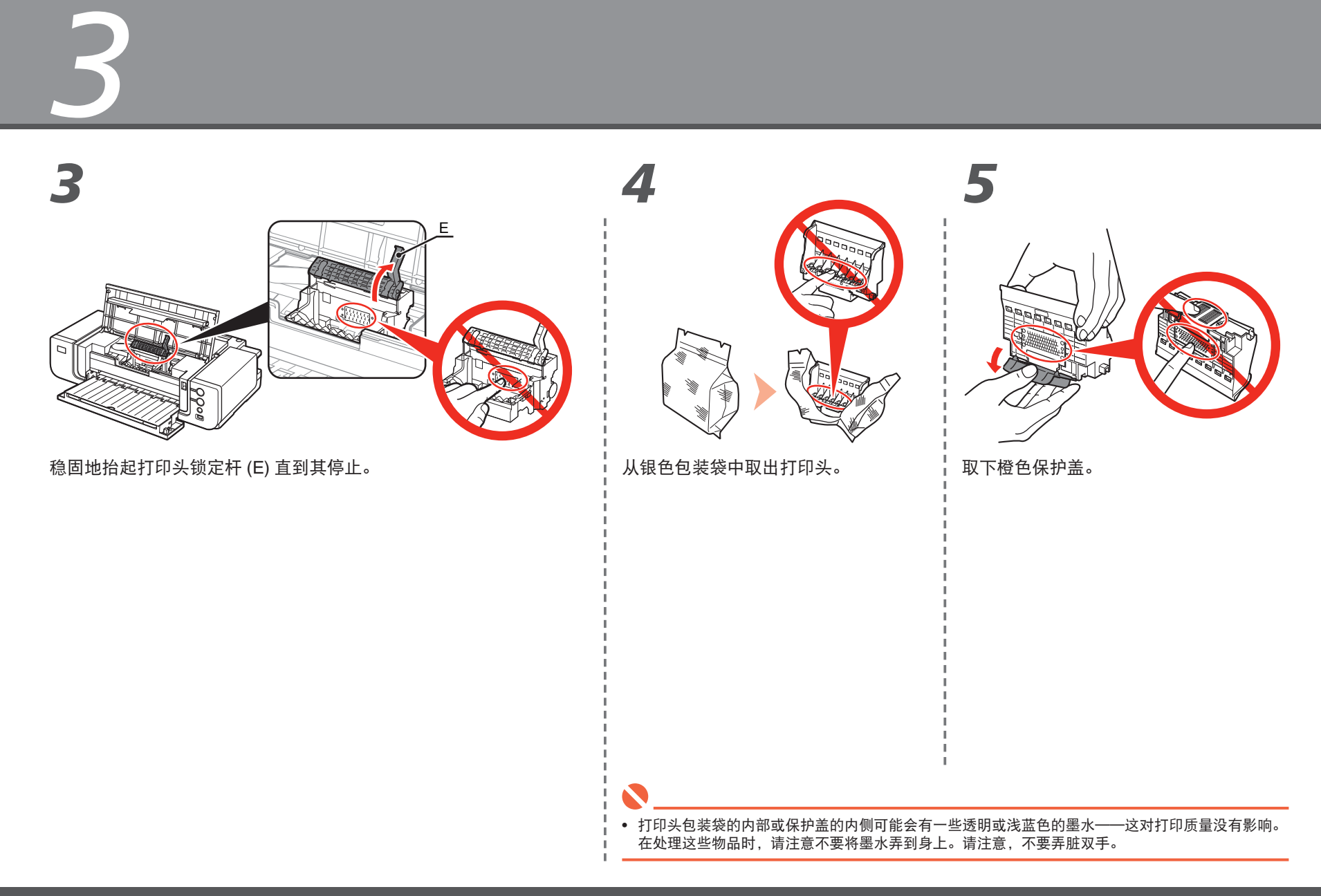

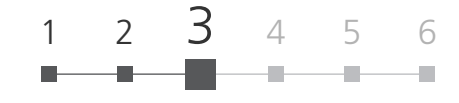

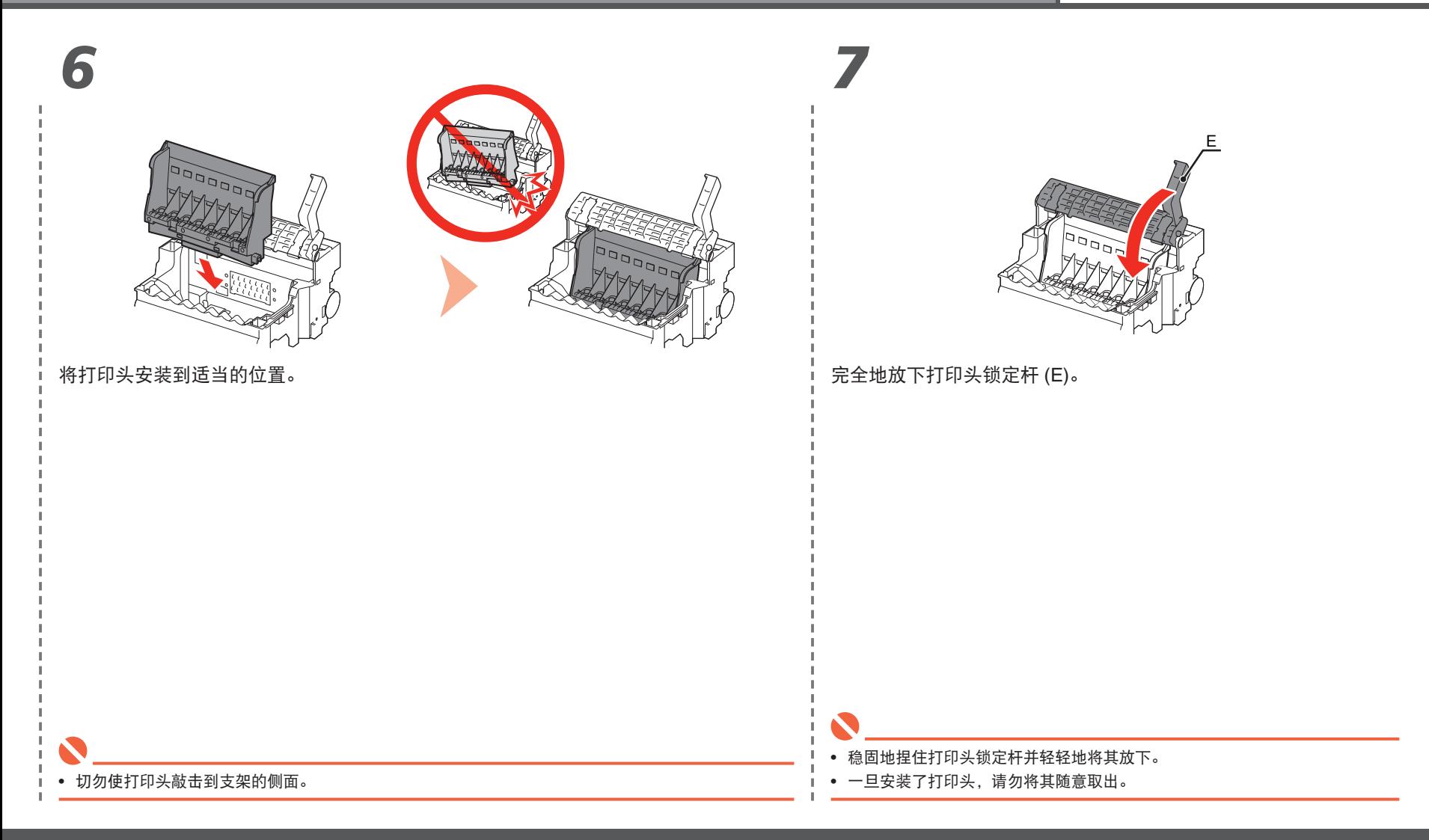

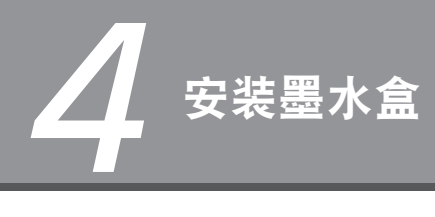

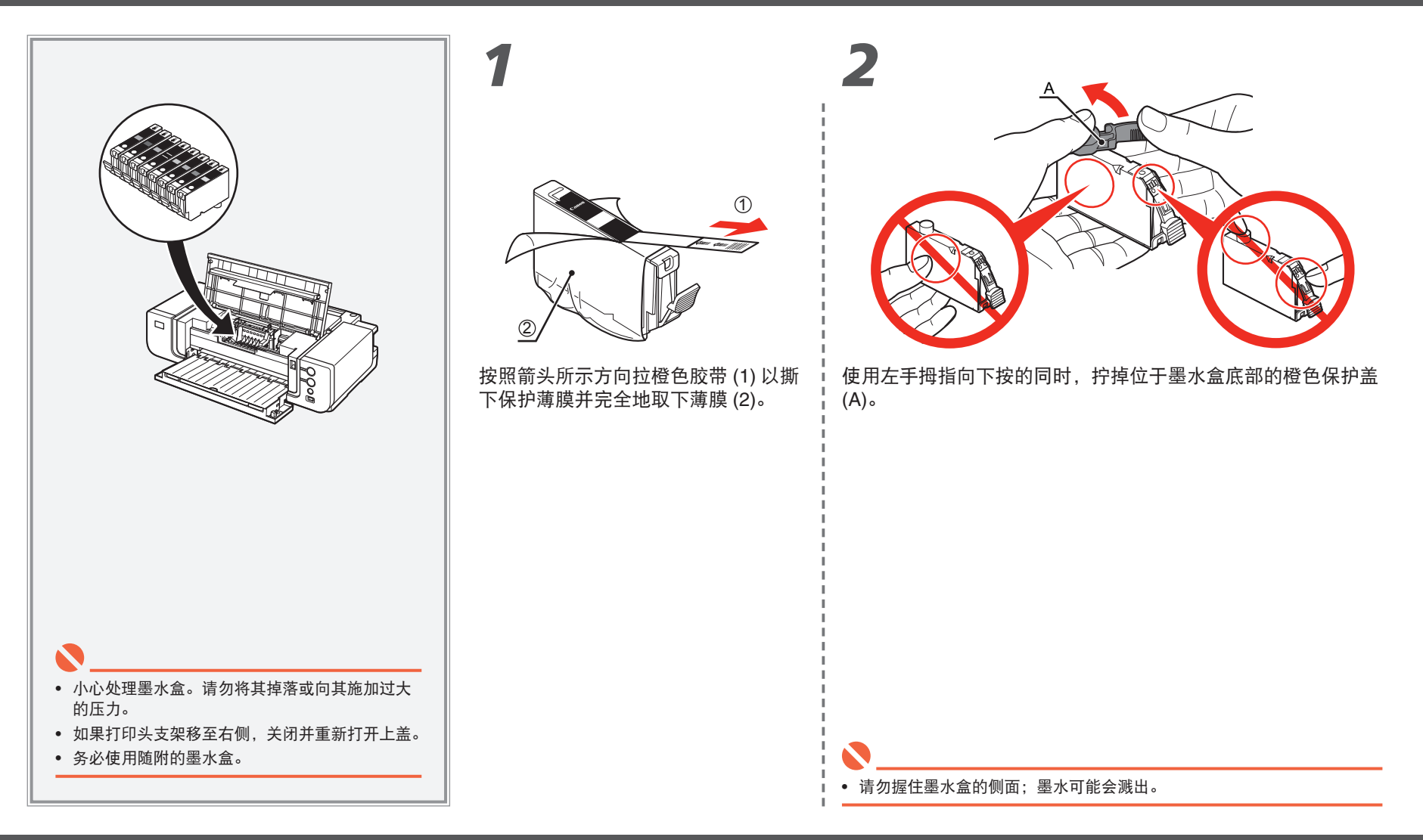

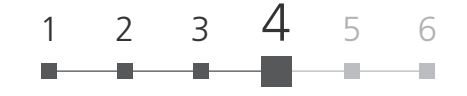

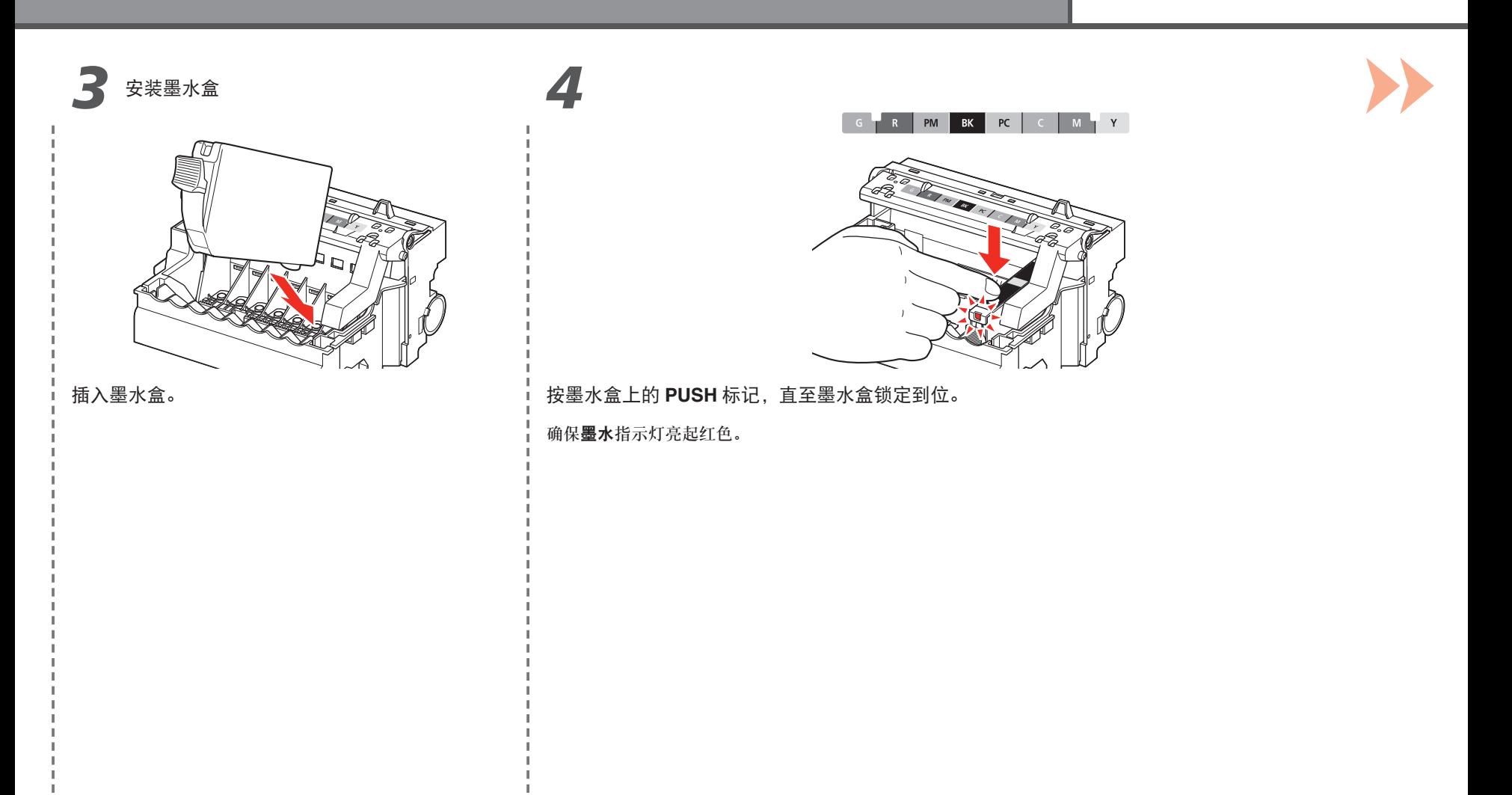

*4*

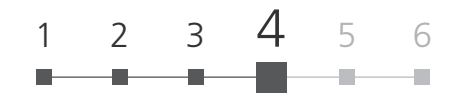

*5 6*

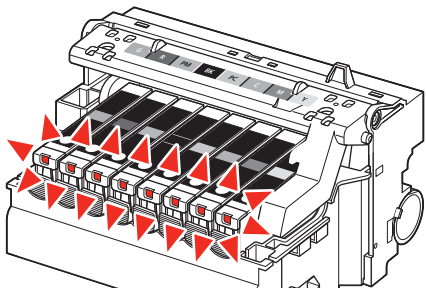

以相同的方法安装所有的墨水盒。

安装所有的墨水盒。 确保所有墨水指示灯亮起红色。

D B C E 关闭上盖 (B)。

Ø • 等待约 3 分钟直到**电源**指示灯 ( 绿色 )(C) 停止闪烁并持续亮起,然后运行噪音会停止 并转到下一步。 指示灯闪烁时,请勿打开上盖。

• 确保内盖 (D) 已关闭。

• 一旦安装了墨水盒,请勿将其随意取出。 • 如果警告指示灯 (E) 闪烁橙色,确保打印头和墨水盒已正确地安装。

• 安装时请与标签一致。

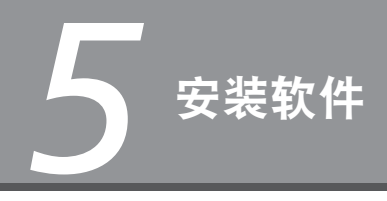

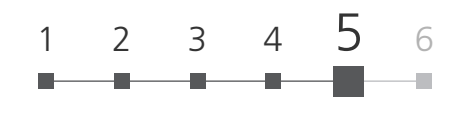

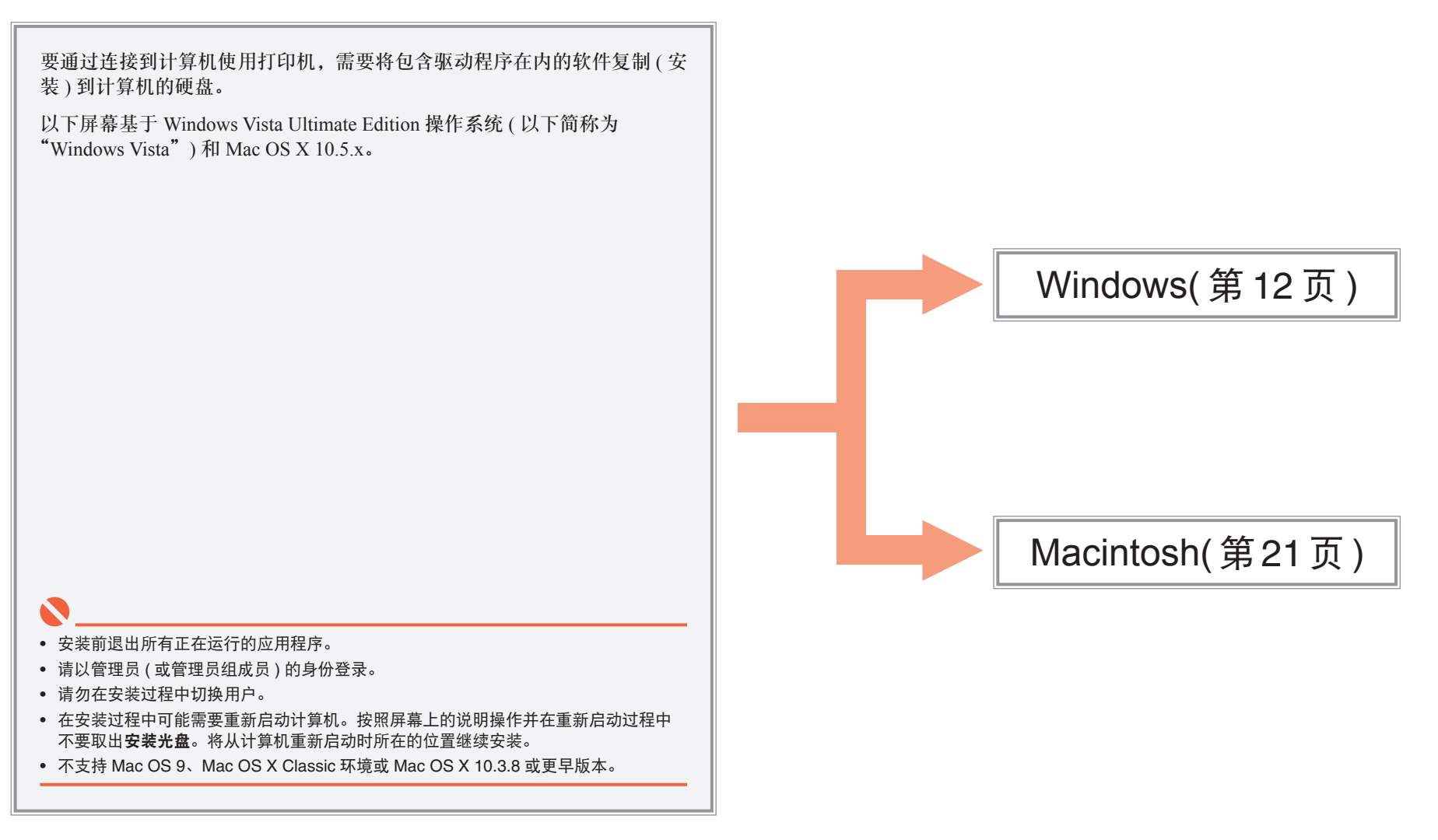

*5* **Windows Macintosh** *1 2* 如果出现发现新硬件或找到新的硬件向导对话 框: A  $\circledcirc$ B - 发现新硬件  $\overline{\mathbb{R}^n}$ Windows 霊要为 | | | | | | | | | | | series 安装驱动程序软 件 ● 查找并安装驱动程序软件(推荐)(L) Windows 将指导您为设备安装驱动程序软件。 → 以后再询问我(A) Windows 将在您下次插入设备或登录时再次询问您。 Φ ● 不要再为此设备显示此消息(D) 该设备将不会工作,直至您安装了驱动程序软件。 关闭打印机 (A)。 i 开启计算机, 然后将**安装光盘**插入光盘驱动器。 图 安装程序应会自动启动。 转到步骤3. **Windows Vista** 1 断开连接到计算机的 USB 电缆线。 对话框可能关闭。在这种情况下,从 继续操作。 转到步骤 。 Windows XP/2000 2 单击取消退出对话框。 3 从7继续操作。 • 确保电源指示灯 (B) 停止闪烁并熄灭。 国国 耳 • 如果程序未自动启动,双击计算机上的光盘图标。光盘内容

• 关闭打印机大约需要 1 分钟。

出现时,双击 **MSETUP4.EXE**。

#### 1 2 3 4 5 <sup>6</sup> **Windows Macintosh 3** *Mindows Vista* **4** *Mindows Vista* **5** Windows Vista **Windows Vista** Windows Vista Canon 选择居住地 4 自助播放 C. DVD/CD-RW 驱动器 (E)<br>CANON\_U 用户帐户控制 ● 程序需要您的许可才能继续 ■ 始终为 软件和游戏 执行此操作: 如果已启动此程序,请继续。 ۱ Canon IJ Setup CD-ROM<br>Canon Inc. ○ 运行 Msetup4. exe 选择居住地,然后单击[下一步]。 ◎ 详细信息(D) | 继续(C) | 取消 H TH文件夫以查看文件 ○ 美国, 加拿大, 南美<br>○ 欧洲, 中东, 非洲 用户帐户控制帮助停止对您的计算机的未经授权的更改 在"控制面板"上设置"自动播放"默认值  $\circ$  IH ○ 太平洋地区 正面 选择居住地,然后单击下一步。 自动播放屏幕出现,单击运行 用户帐户控制对话框出现,单击继续。 **Msetup4.exe**。 如果在后续步骤中出现相同的对话框,单击继续。 陌

• 如果选择语言屏幕出现,选择一种语言,然后单击下一步。

*5* **Windows Macintosh** *6 7* 选择居住地 Canon Canon PIXMA Pro9000 Mark II series 选择您居住的国家或地区,然后单击[下一步]。如果您居住<br>的国家或地区未在下表中列出,请选择[其他]。 选择安装方法并遵从屏幕上的用法说明。 简易安装 ।<br>प्रिंसक ग 韩国<br>马来西亚<br>菲律宾<br>我想 自定义安装 该方法允许您选择所需软件程序并仅安装所选程序。 退出 取消软件安装。 下册 选择国家或地区,然后单击下一步。 单击简易安装。 驱动程序、应用程序软件和电子手册会自动安装。 陌 • 如果要选择特定项目进行安装,单击自定义安装并按照屏幕上的说明继续安装。 • 可以通过自定义安装安装 XPS 打印机驱动程序。( 适用于 Windows Vista SP1 或更新版本。)

- XPS 打印机驱动程序是一个打印机驱动程序,适用于使用 Easy-PhotoPrint Pro 打印高动态范围图像 ( 全 16 位工作流 )。
- 安装 XPS 打印机驱动程序时,同时选择 IJ 打印机驱动程序。

闰

• 仅在步骤5中选择了欧洲,中东,非洲或亚洲时才会显示。

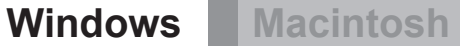

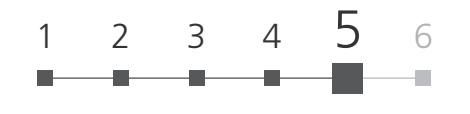

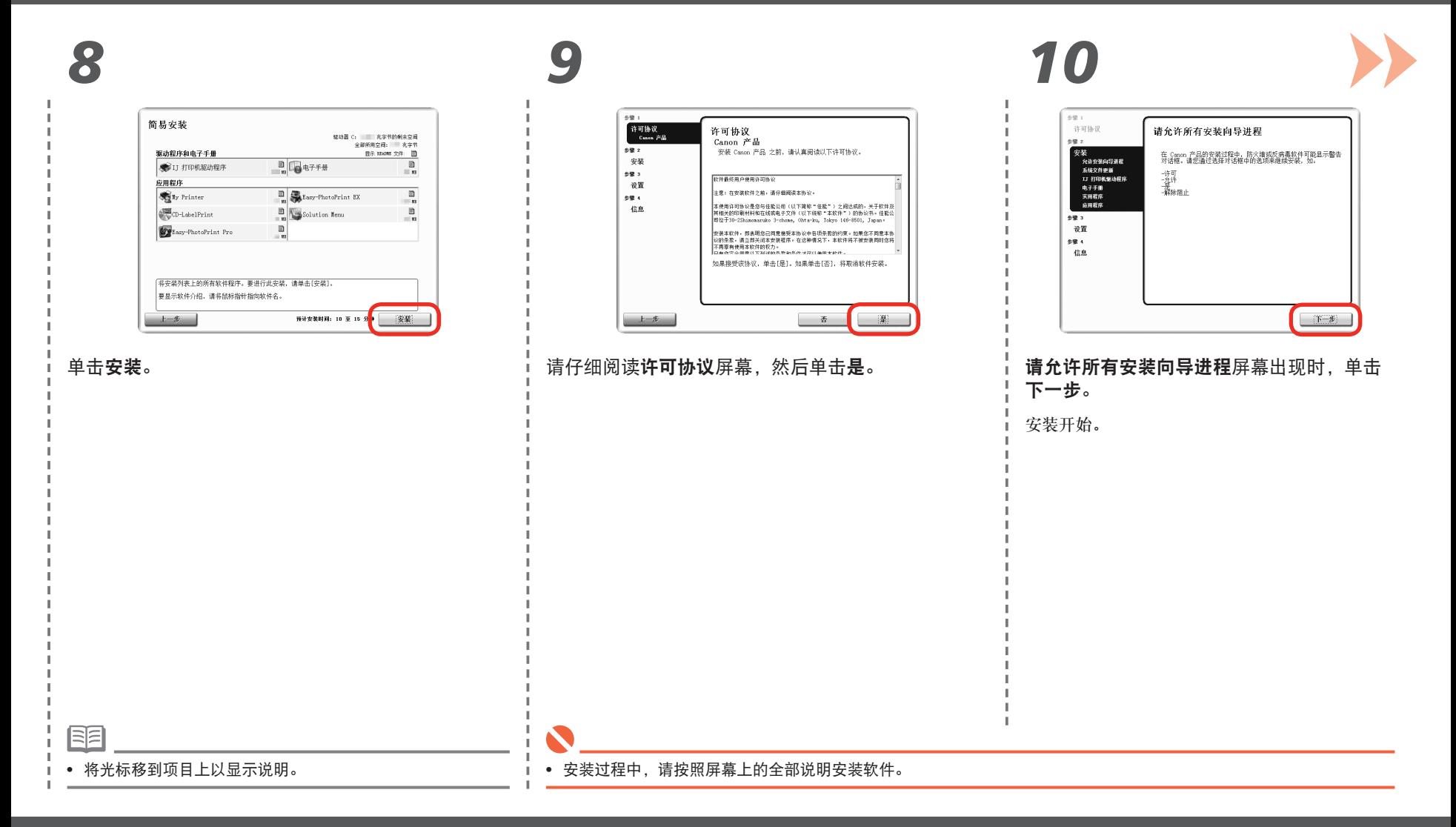

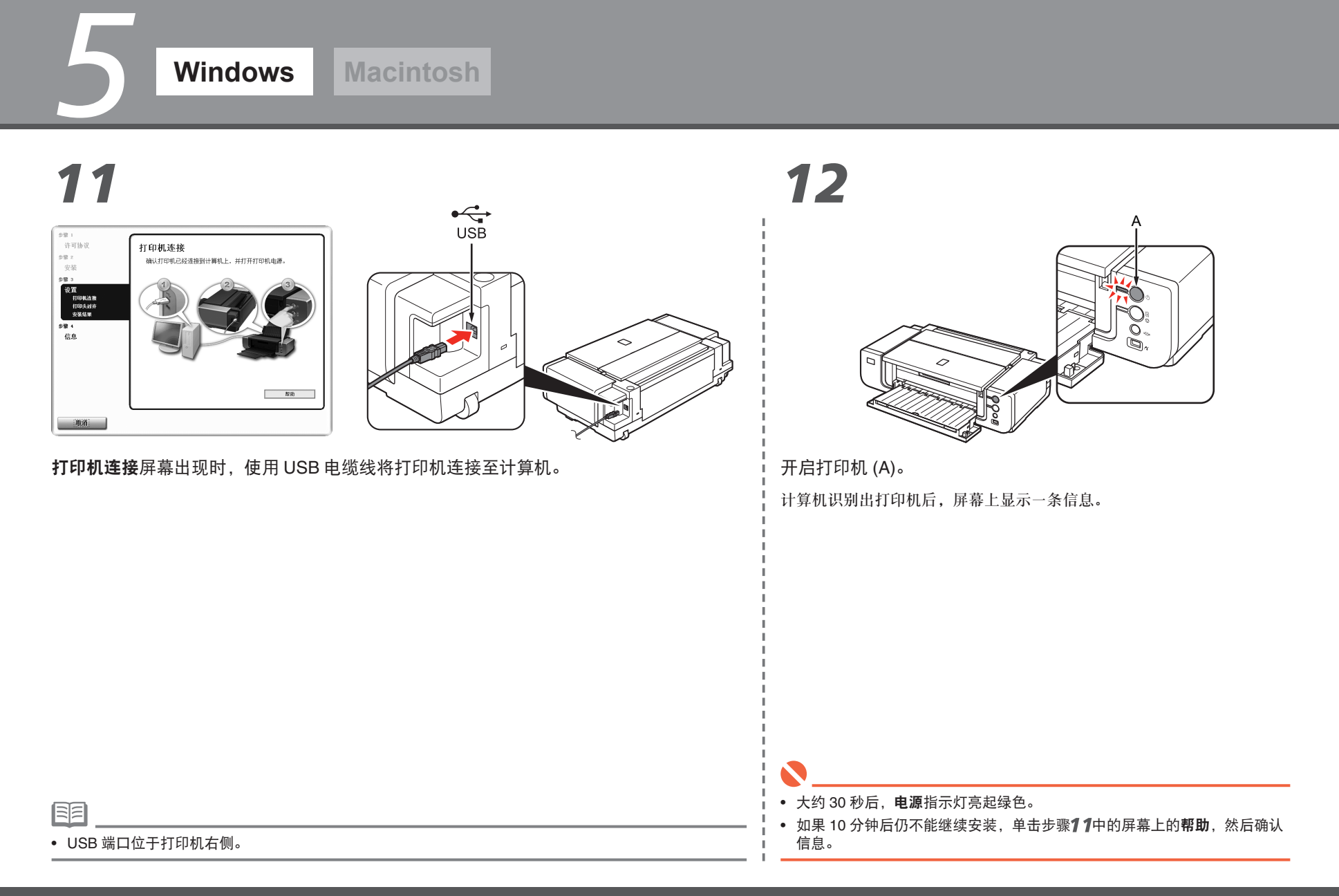

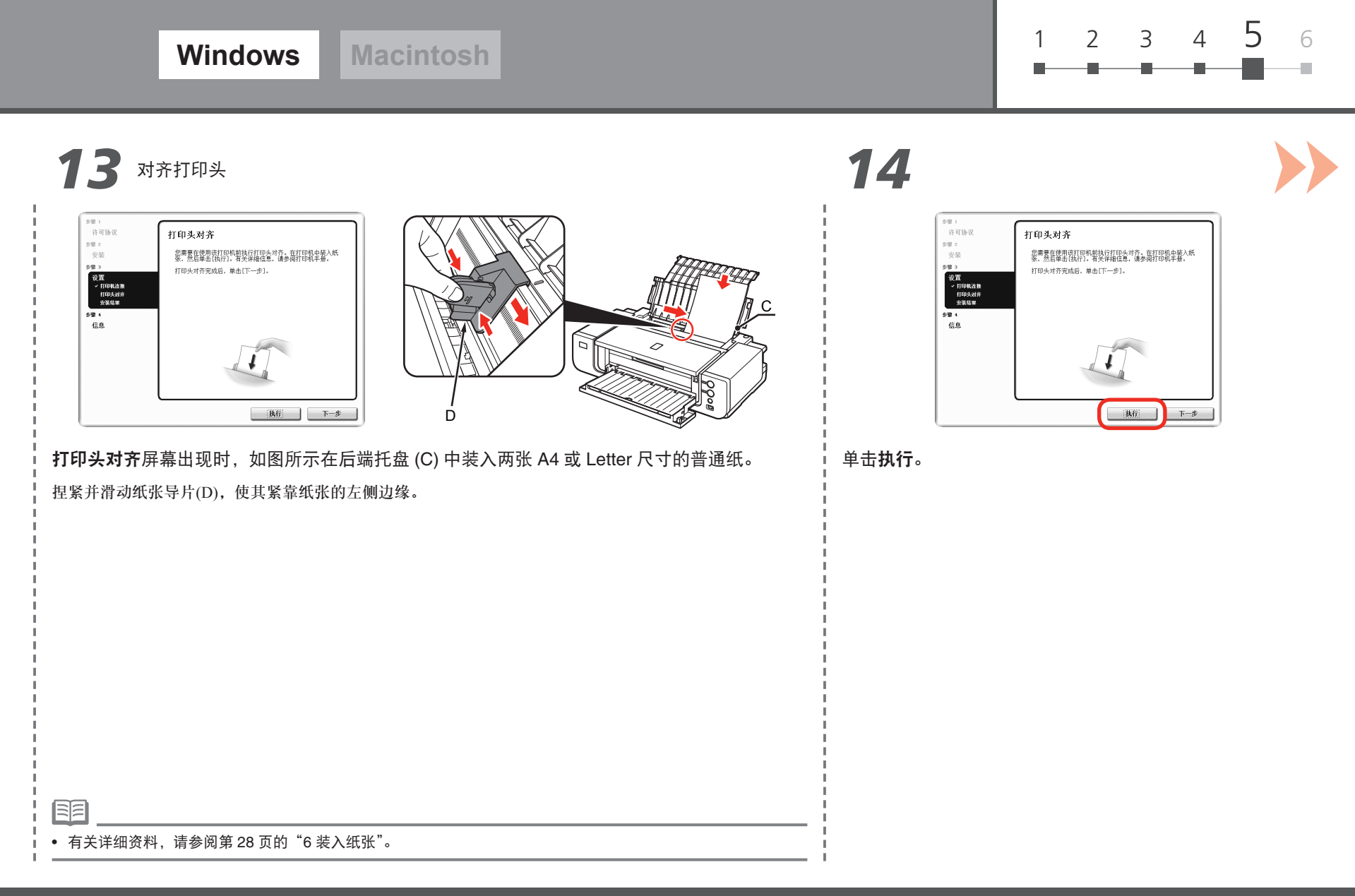

*5* **Windows Macintosh** *15 16* 许可协议 打印头对齐  $282$ 安装 像需要在使用该打印机前执行打印头对齐。在打印机中装入纸<br>张,然后单击[执行]。有关详细信息,请参阅打印机手册。 E 开始打印头对? **ALLEN CONTRACTOR** em s 打印头对齐完成后,单击[下一步]。 设置<br>- 打印机盗物<br>- 打印头对齐<br>安装结果 开始自动打印头对齐。 - 因为对齐需要打印,准备好打印机(连接电缆线并加电),在后端托盘中装入两<br>- 张 M 或 Letter 尺寸的普通纸并单击 "对齐打印头"。 - 要执行手动打印头对齐,请单击"取消"。<br>据着: 请单击打印机锻动程序的"维护"选项卡上的"用户定义设置",选中<br>"至去的决封的斗"并确定"生活",然已做清点的"用户定义设置",选中 su c 住意 要打印并检查当前设置,请单击"打印对齐值"。 【 对齐打印头 (2) 打印对齐值 (V) 】 【 取消 】 】 【 帮助 00 】 下一步 执行 F G 开始打印头对齐对话框出现时,单击对齐打印头。 确保已打印所示图案,然后在打印头对齐屏幕中单击下一步。 在随后的对话框中单击确定。 打印在第一页上的图案有些部分颜色暗淡。 开始打印图案。 • 请等待直至图案打印完成 ( 约 5 分钟 ),并转到下一步。 Ø • 打印时, 请勿打开上盖 (E)。 国目 • 如果重新执行自动对齐打印头,可能会打印出与上述所示不同的图案。 国国 • 打印头对齐不能正确地执行时,警**告**指示灯 (G) 将会闪烁橙色 11 次。在这种情况下,请参阅电子手 • 请预先拉出前端托盘扩展架 (F)。 册:《基本指南》中的"打印变得暗淡或颜色不正确时"。

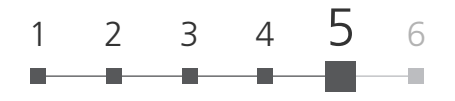

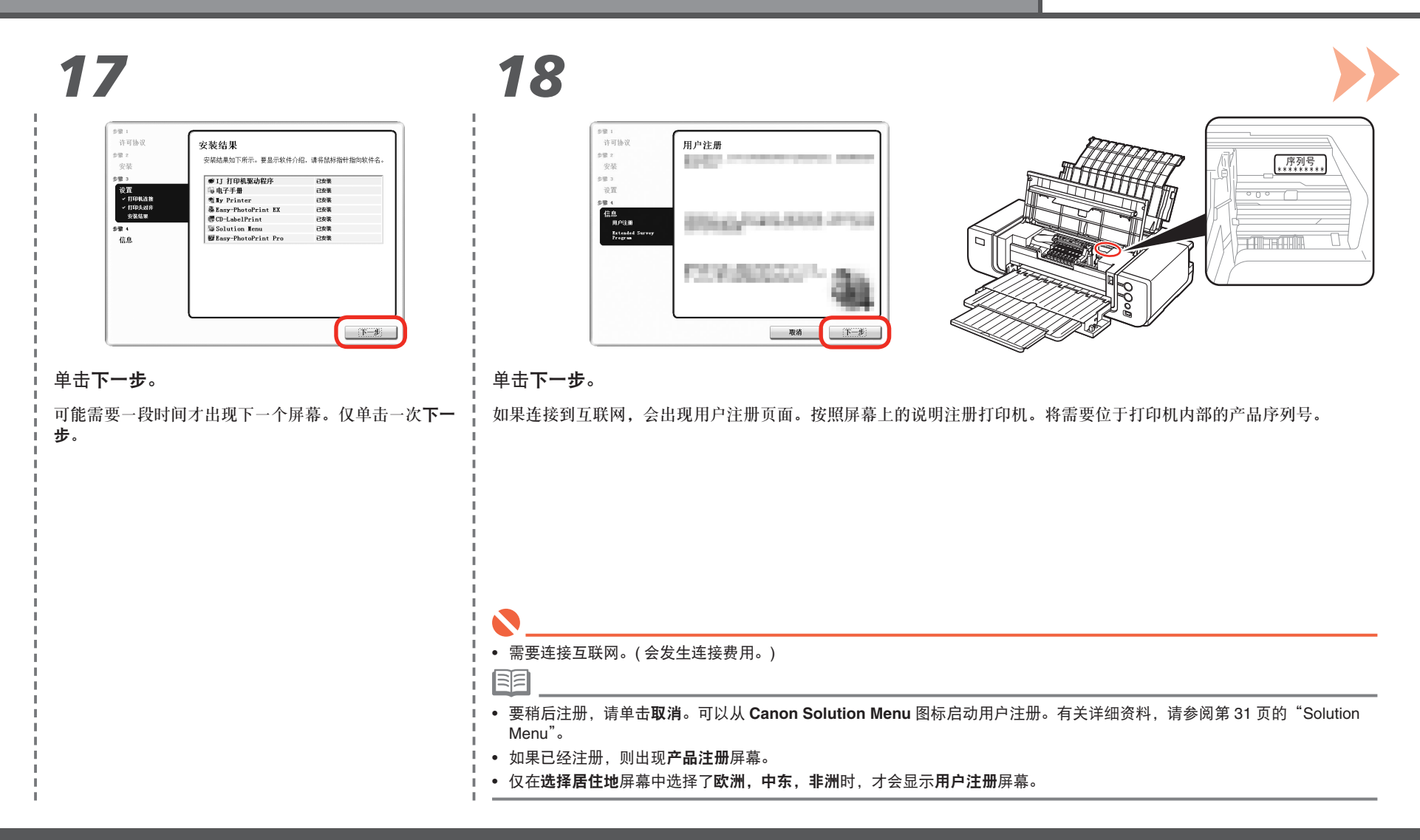

*5*

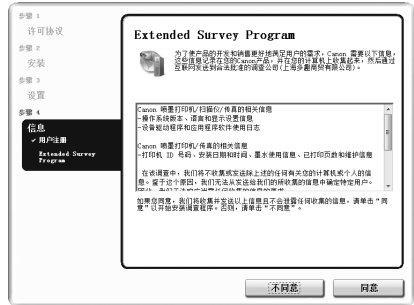

**Extended Survey Program** 屏幕出现时,确认信息。

如果同意,请单击同意。如果单击不同意,将不会安装 Extended Survey Program。

( 这对打印机的功能没有影响。)

## *19 20*

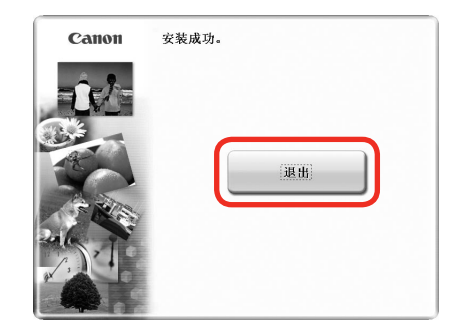

#### 单击退出。

如果显示重新启动,确保选择了立即重新启动系统 (推荐)复选框,然后单击重新启动。 重新启动计算机后,取出安装光盘并将其放置在安全的地方。

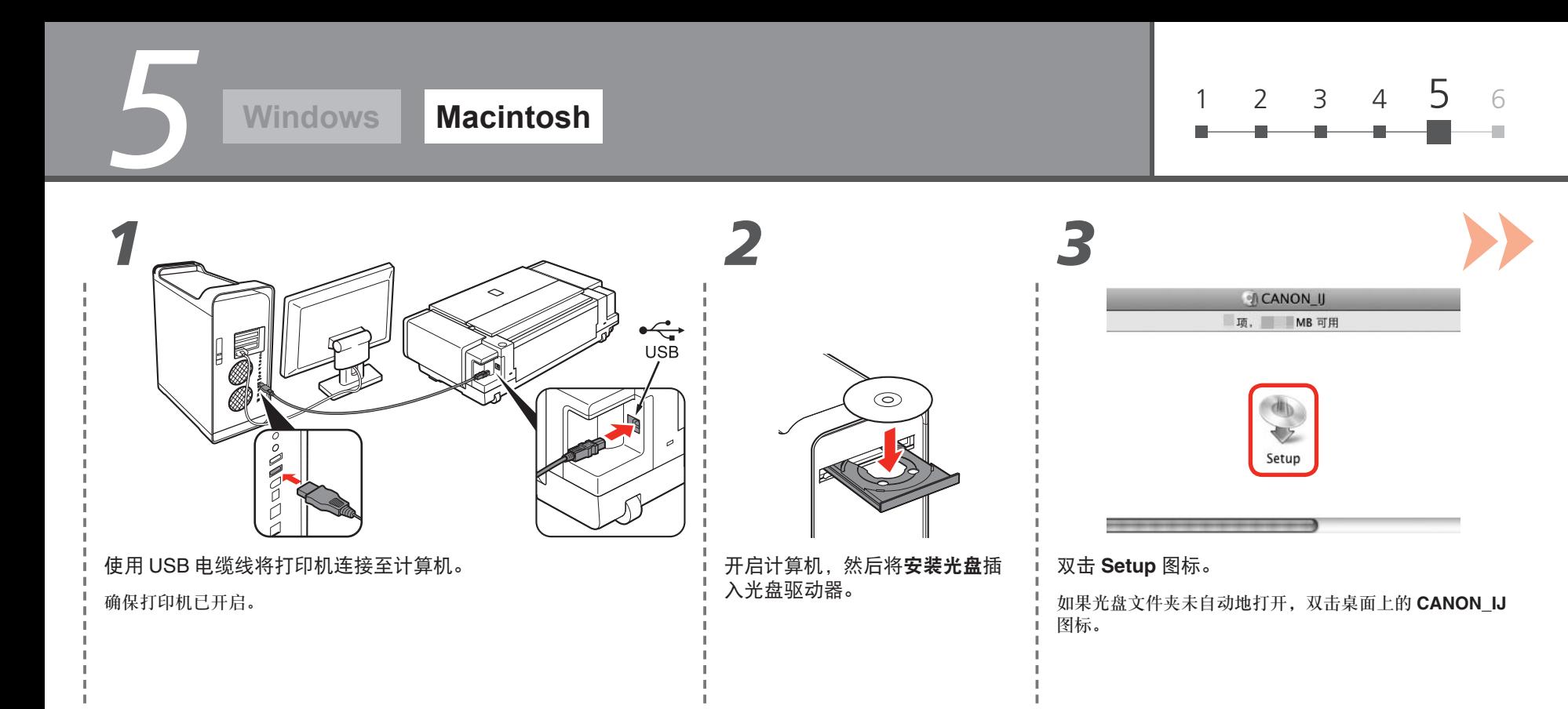

陌

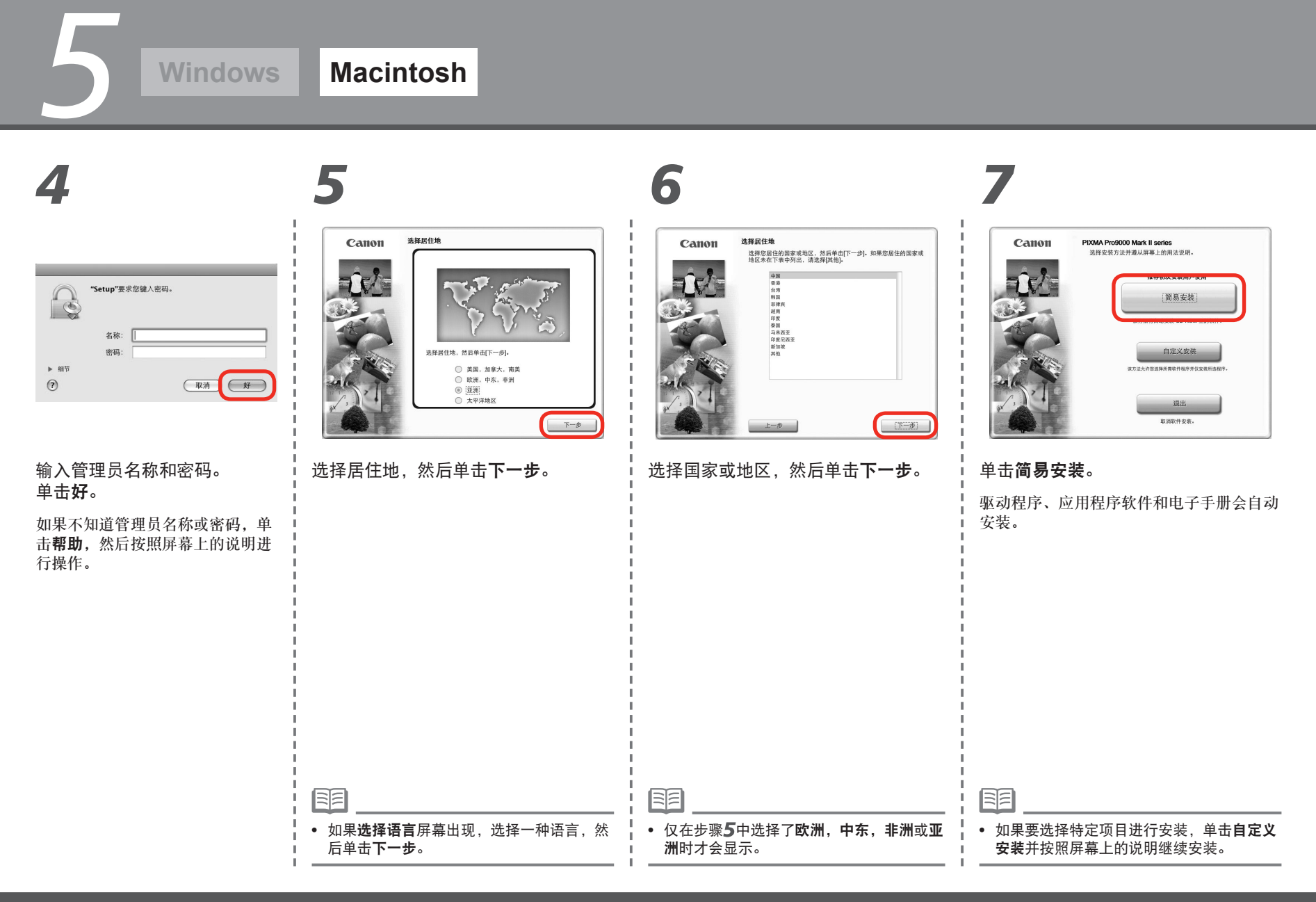

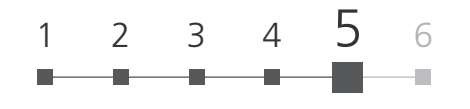

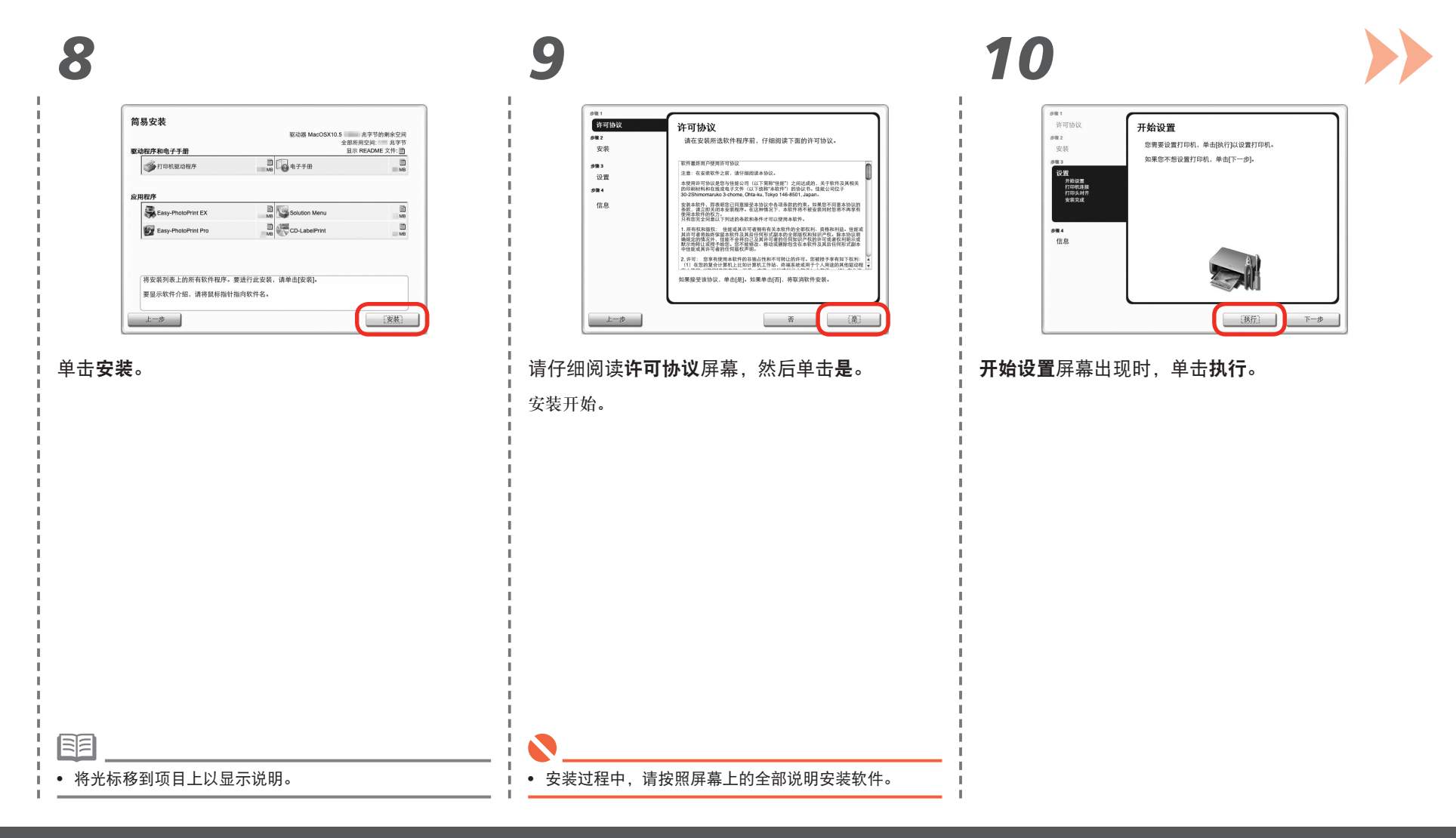

对齐打印头

• 有关详细资料,请参阅第 28 页的"6 装入纸张"。

匡

## *11*

*5*

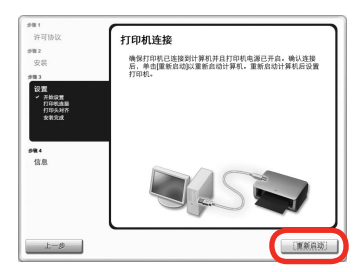

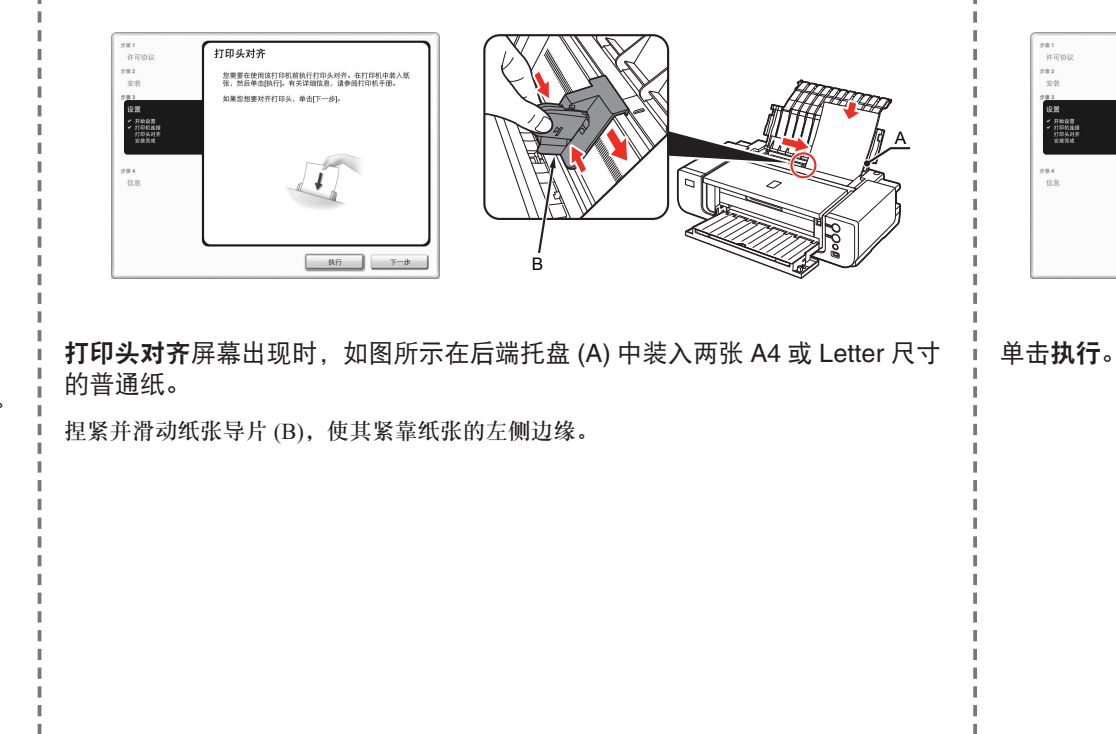

**12 13 13** 

打印头对齐

您需要在使用该打印机前执行打印头对齐,在打印机中袭入纸<br>张,然后单击[执行]。有关详细信息,请参阅打印机于册。

执行

如果您想要对齐打印头,单击[下一步]。

#### 单击重新启动。

重新启动计算机后出现打印头对齐屏幕。

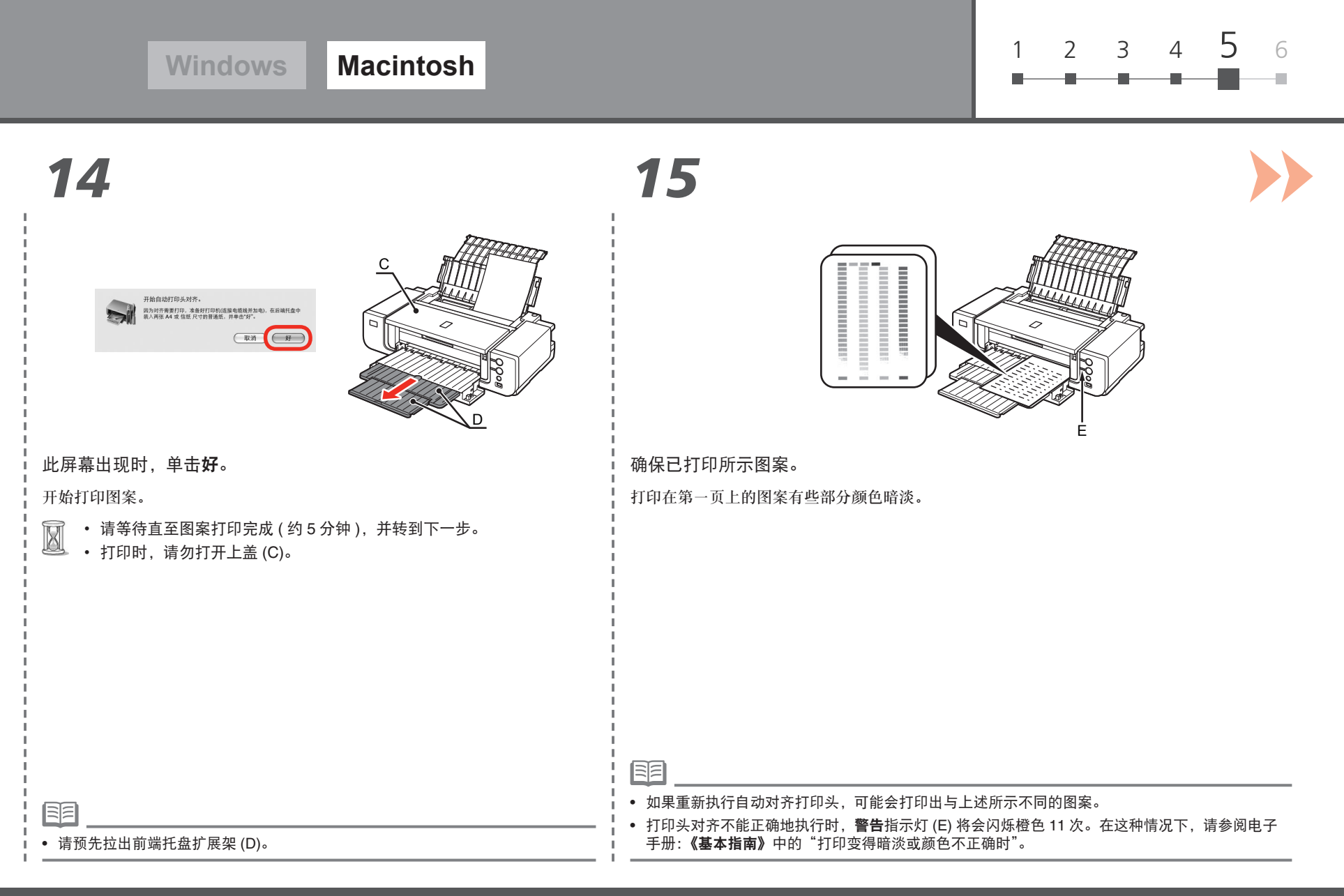

## *16 17*

*5*

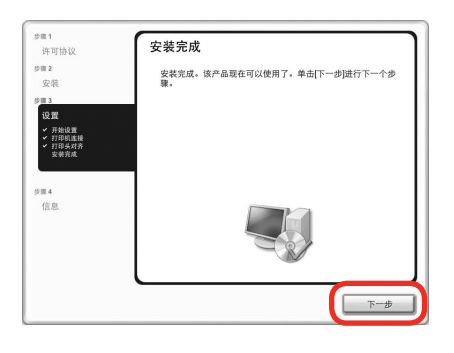

单击下一步。

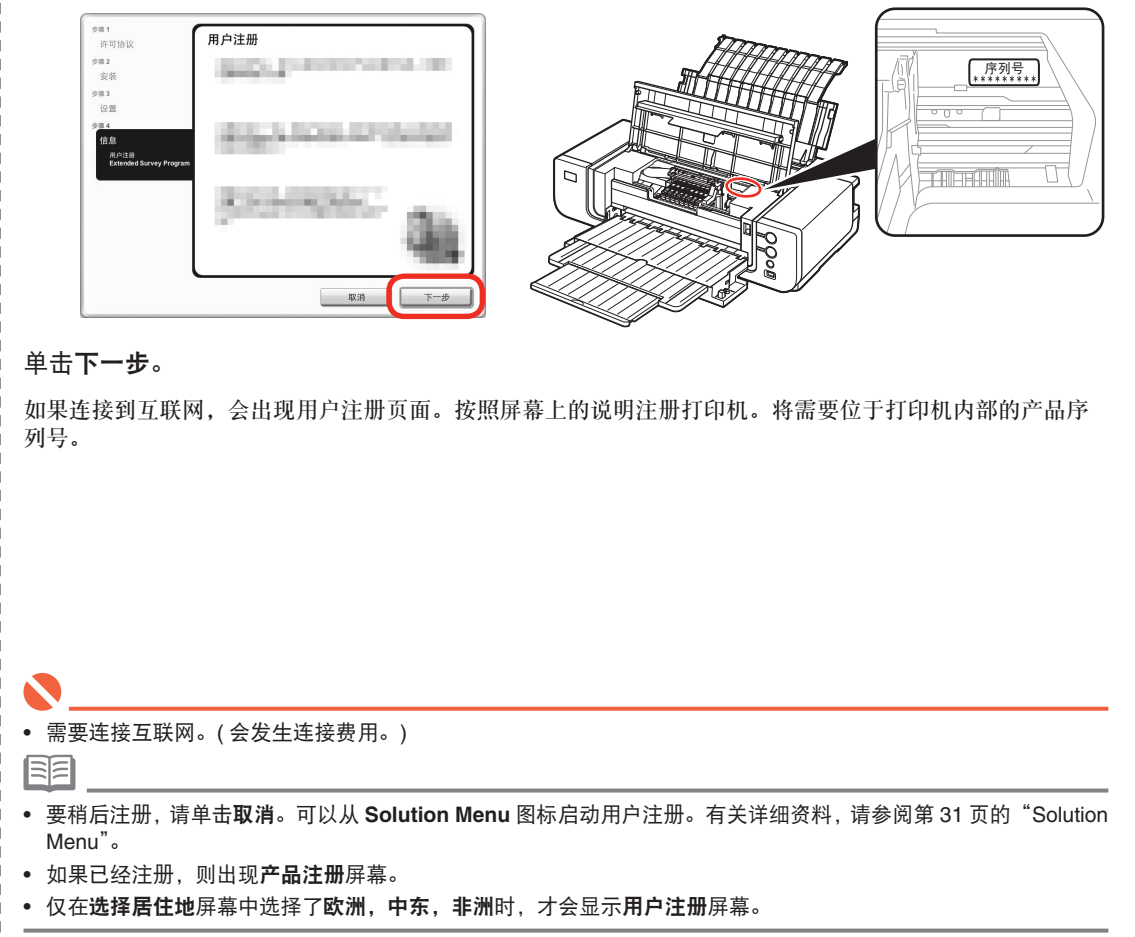

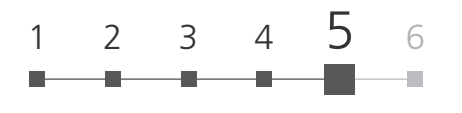

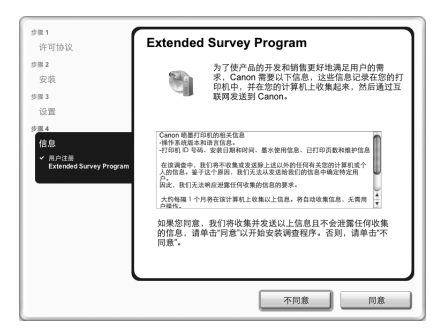

**Extended Survey Program** 屏幕出现时,确认信息。

如果同意,请单击同意。如果单击不同意,将不会安装 Extended Survey Program。

( 这对打印机的功能没有影响。)

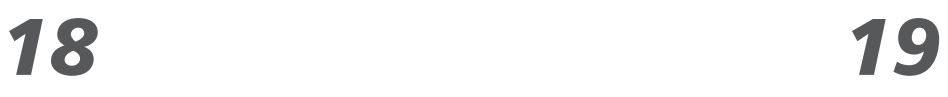

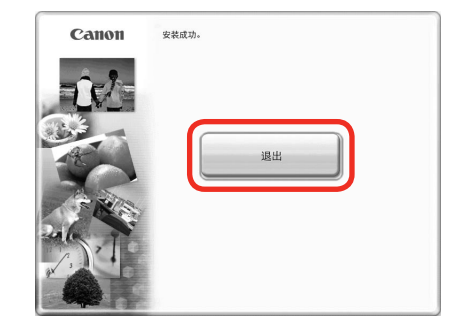

单击退出。

取出安装光盘并将其放置在安全的地方。

有目

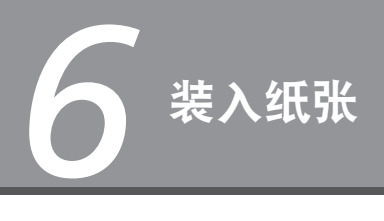

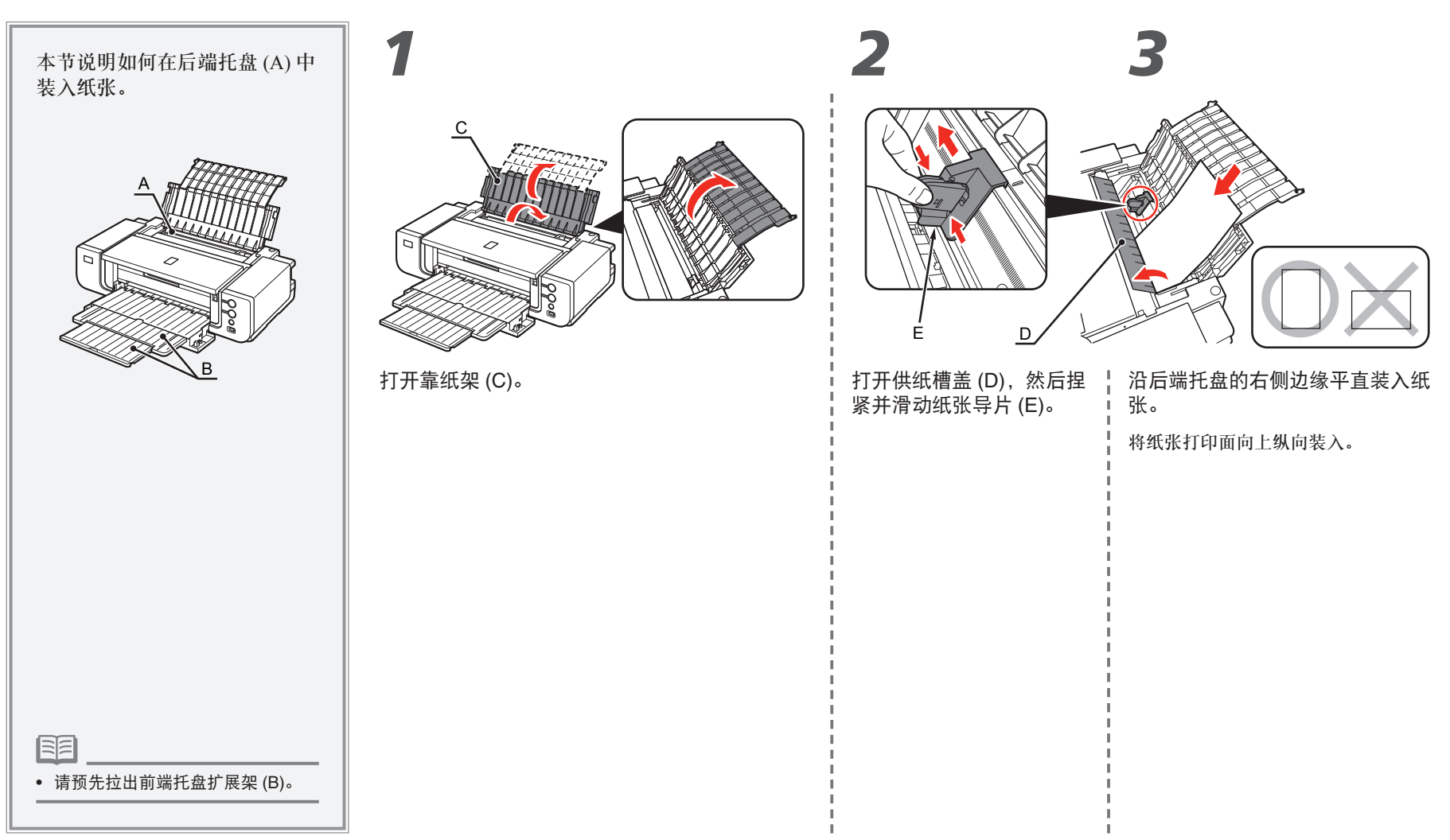

1 2 3 4 5 6

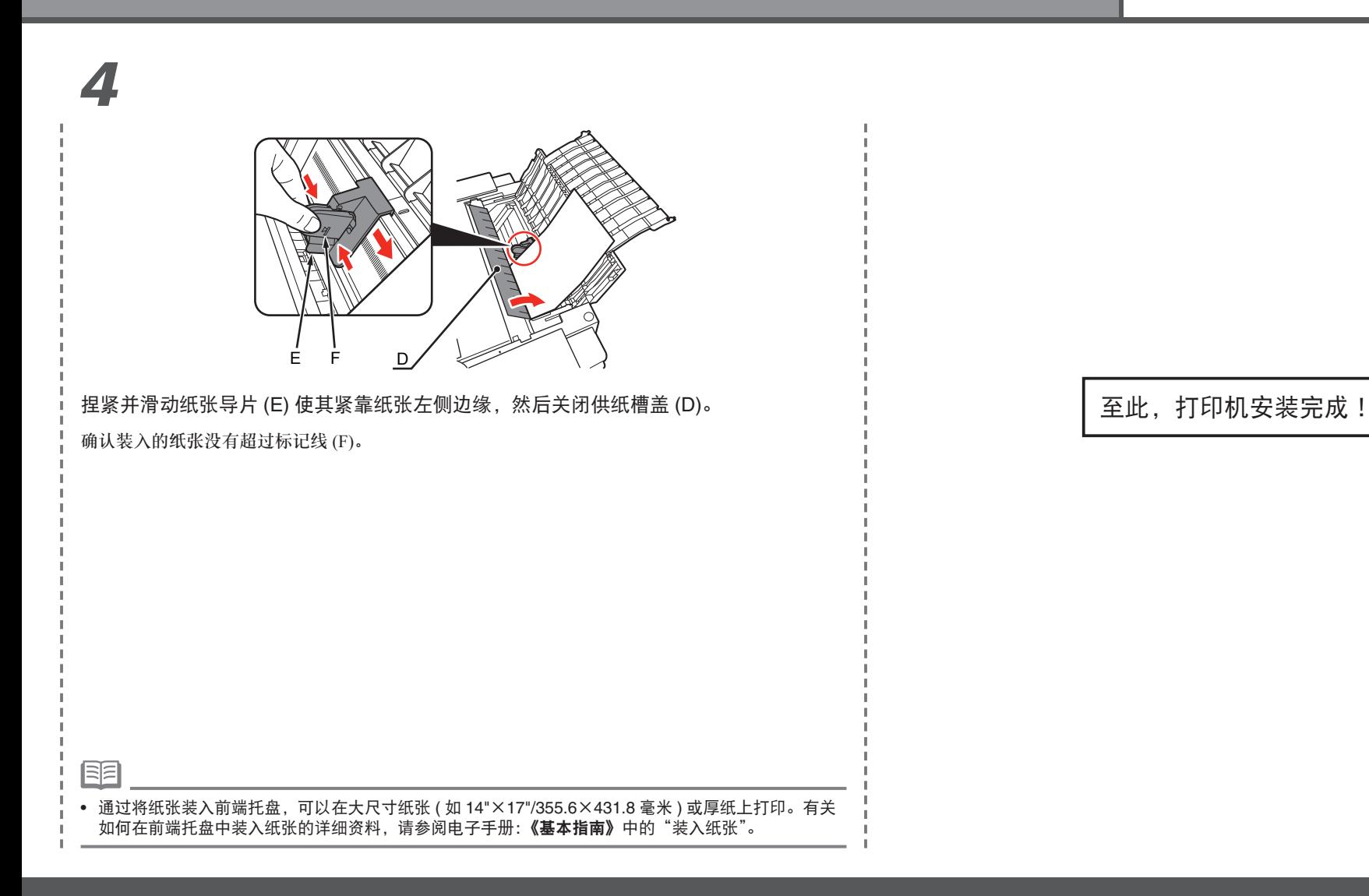

## 打印机安装完毕后

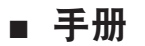

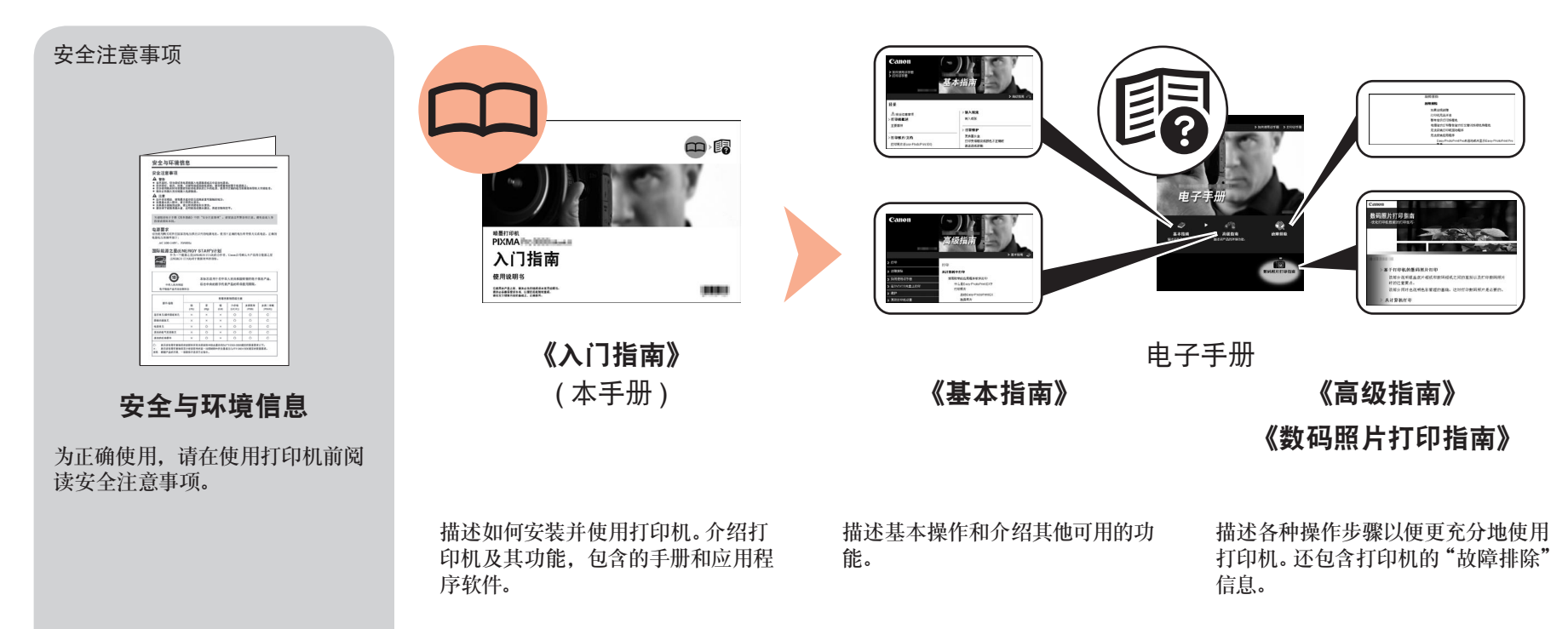

#### ■ **Solution Menu**

Solution Menu 是了解本机功能和信息的途径, 以便更充分使用打印机!

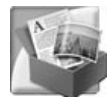

#### 示例: Windows Vista

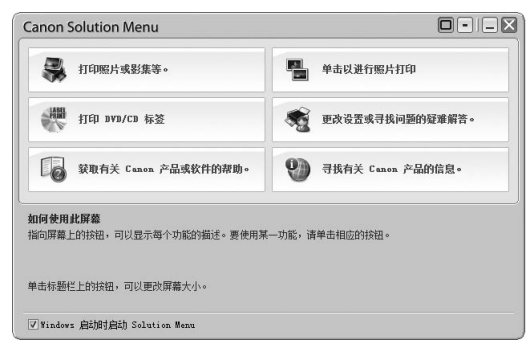

\* 根据购买的国家或地区的不同,显示的按钮 会有所不同。

6

要打开电子手册,请在 Solution Menu中单击左侧 显示的按钮。

通过单击就可打开各种应用程序和电子手册。

可以从桌面 (Windows) 或 Dock(Macintosh) 上的 **Canon Solution Menu** 图标启动 Solution Menu。

如果打印机设置出现问题,在 Solution Menu 上单击更改设置或寻找问题的疑难解答。打开 **My Printer**( 仅在 Windows 环境下 )。

## ■ 使用打印机

Easy-PhotoPrint Pro 是应用程序软件之一。Easy-PhotoPrint Pro 可以通过利用数码照片色彩轻松地打印高质量照片。

由于还可以使用 ICC 配置文件,因此可以使用色彩管理以 更加接近理想色彩的颜色打印照片。

有关如何使用应用程序软件和打印机的详细资料,请参 阅电子手册:《基本指南》和《高级指南》。 有关照片打印和色彩管理,请参阅电子手册:《数码照片 打印指南》。

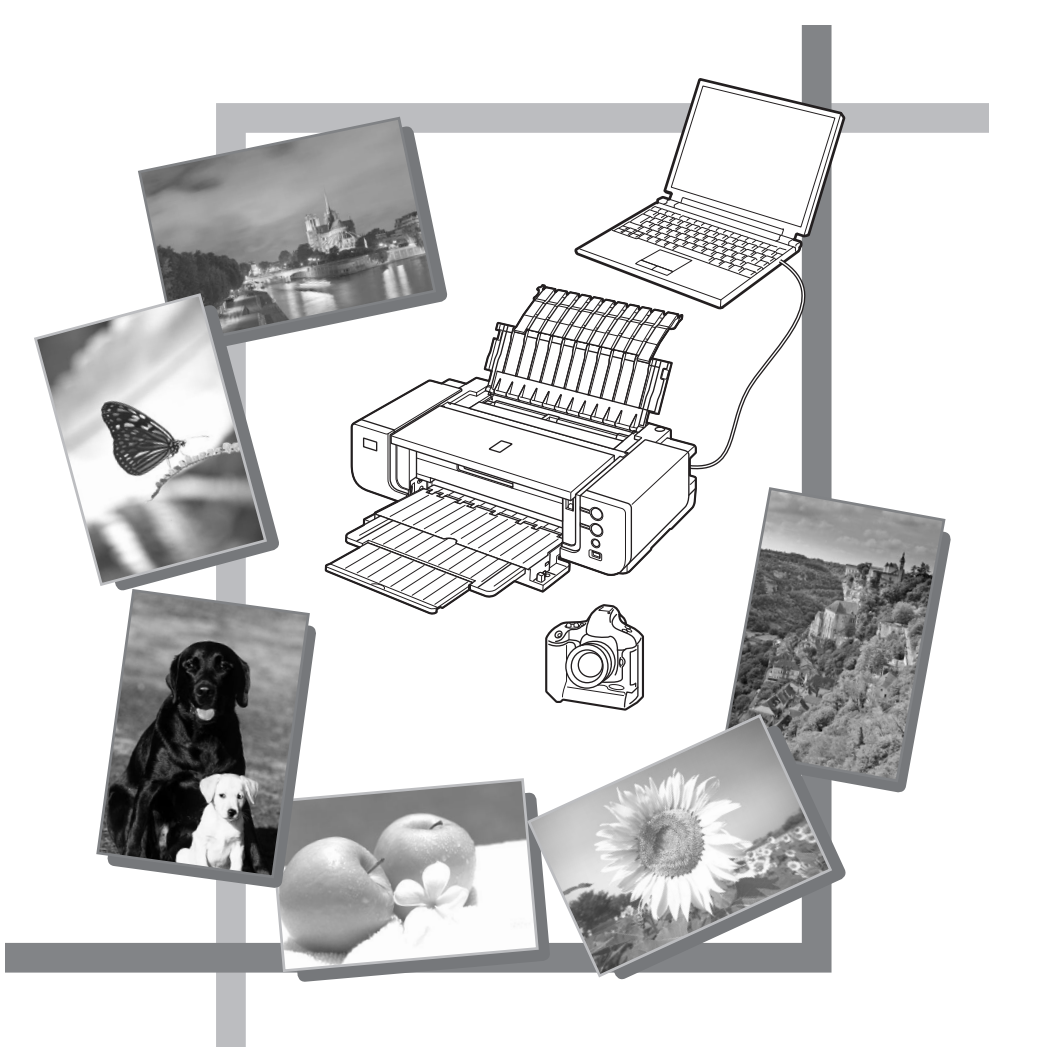

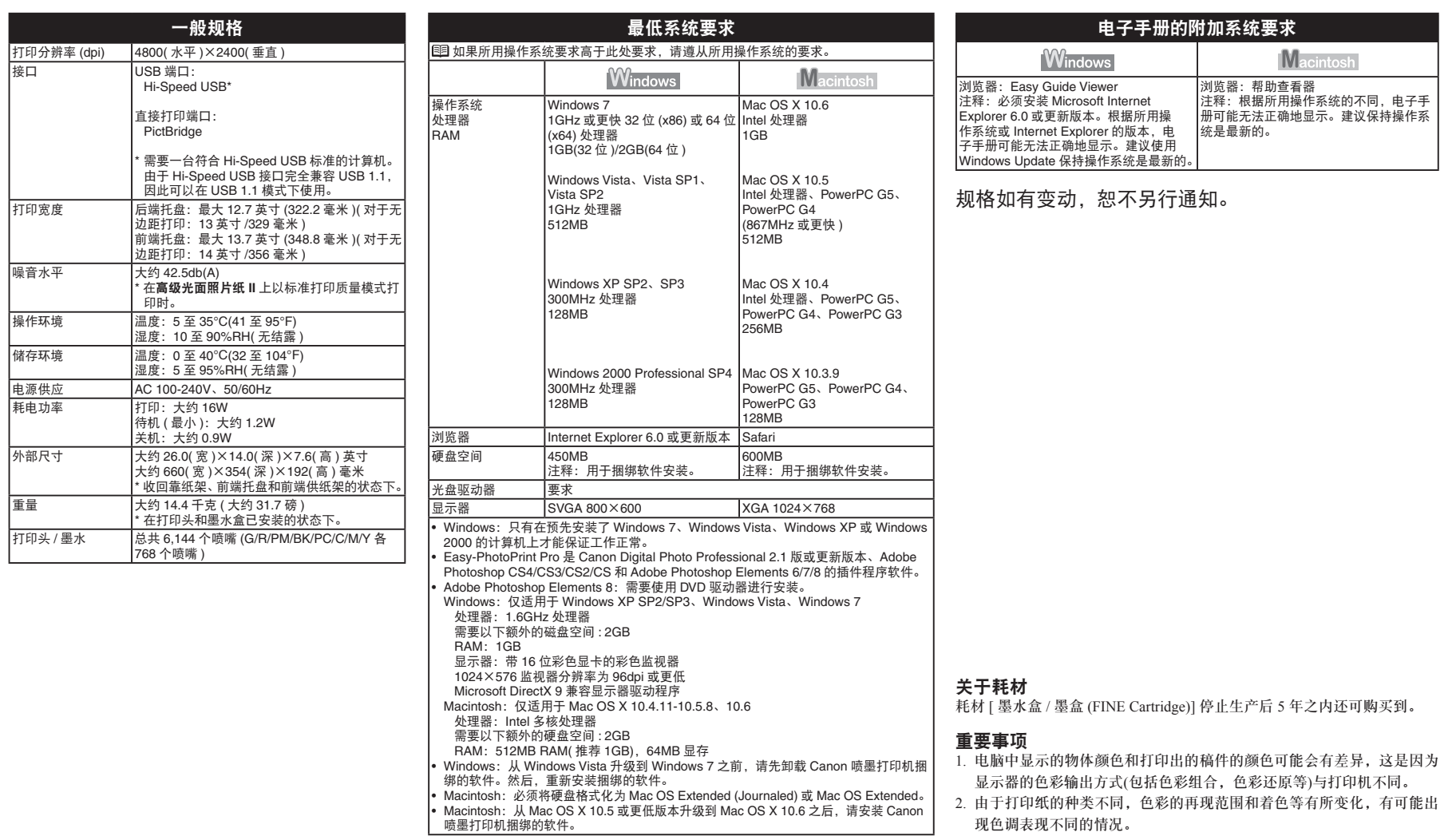

the control of the control of the control of the control of the control of

٠

原产地:日本

以下墨水盒与本打印机兼容。

进口商:佳能(中国)有限公司

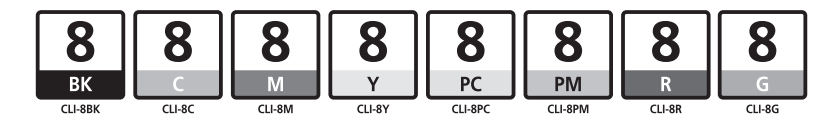

地址 :100005 北京市东城区金宝街89号 金宝大厦15层

www.canon.com.cn

修订日期:2010.03